## Wie funktioniert die Online-Anmeldung:

- 1. Sie melden sich mit ihren bekannten Login-Daten im HSG Portal unter: portal.hs-gesundheit.de an
- 2. Klicken Sie nun auf "Online-Campus"
- 3. Über "Mein Studium" öffnen Sie den Punkt "Studienplaner mit Modulplan"

Hier ist ihr aktuelles Fachsemester mit den entsprechenden Prüfungen bereits voreingestellt. Über das Drop-Down Menü können Sie die Ansicht in vergangene oder zukünftige Semester einstellen um ggfs. dort Anmeldungen vorzunehmen oder sich einen Überblick über die Module der entsprechenden Semester zu verschaffen (siehe Abbildung 1).

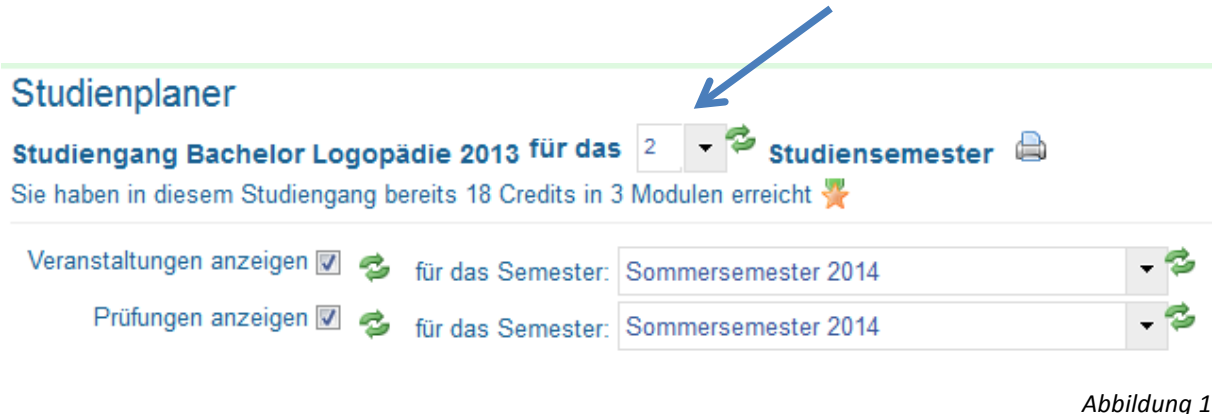

- *4.* Um eine Prüfungsleistung anmelden zu können klicken Sie bitte auf das Kreuzchen zum Aufklappen des Moduls (roter Pfeil). Somit wird die darunter liegende Prüfungsebene aufgeklappt. Um weiter Ebenen aufzuklappen müssen Sie auf das nächste Kreuzchen klicken um z. B. den Prüfungstermin oder auch Lehrveranstaltungen sehen zu können.
- 5. Klicken Sie nun auf den Button "anmelden" (blauer Pfeil).

Bitte unterscheiden Sie hier zwischen einer Prüfungsanmeldungen (Orden-Symbol) und Anmeldungen zu Veranstaltungen (Buch-Symbol). Die Anmeldungen zu Veranstaltungen erfolgen gesondert und ersetzen keine Anmeldung zur Modulprüfung. Bei Fragen zu Veranstaltungen und damit verbundenen technischen Problemen wenden Sie sich bitte an den Studiengang und den technischen Support, bei Fragen zu Prüfungsanmeldungen an das Prüfungsamt.

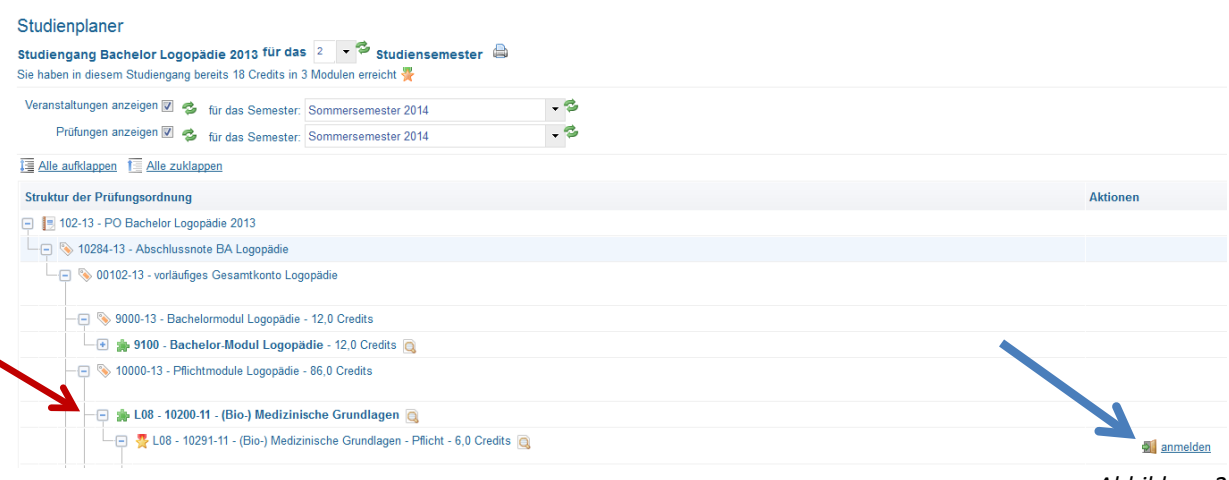

*Abbildung 2*

6. Sie gelangen nun auf die Seite mit den rechtlichen Prüfungshinweisen. Diese lesen Sie bitte sorgfältig durch und setzen das Häkchen bei "Ich akzeptiere" und klicken dann auf den Button "zustimmen".

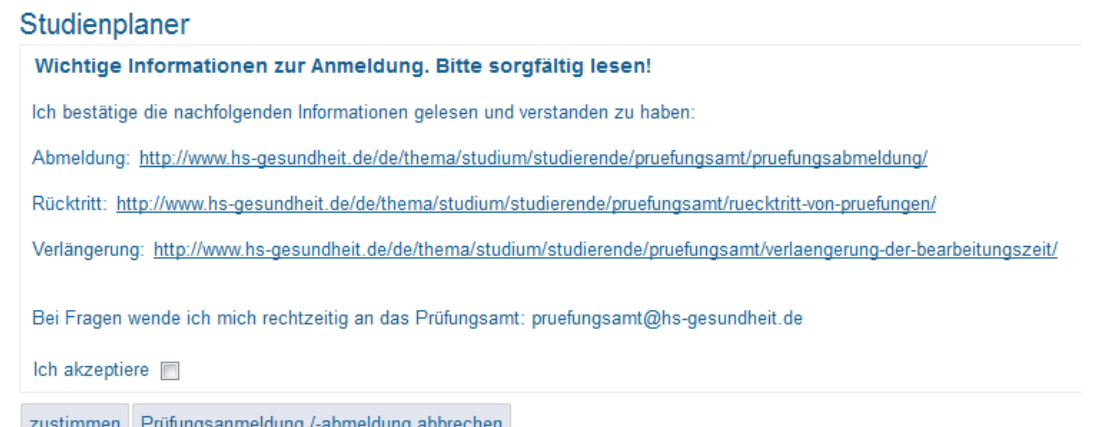

7. Es öffnet sich jetzt die Seite auf der Sie die Anmeldung durchführen können. Neben der Angabe der anzumeldenden Prüfungsleistung wird ebenfalls der Anmeldezeitraum angezeigt (Beispielzeitraum siehe Abbildung 3). Zum Anmelden der Prüfungsleistung klicken Sie bitte auf den Button "anmelden".

Sie können an dieser Stelle die Anmeldung noch abbrechen oder die Rechtlichen Hinweise noch einmal anzeigen lassen bevor die Anmeldung wirksam wird.

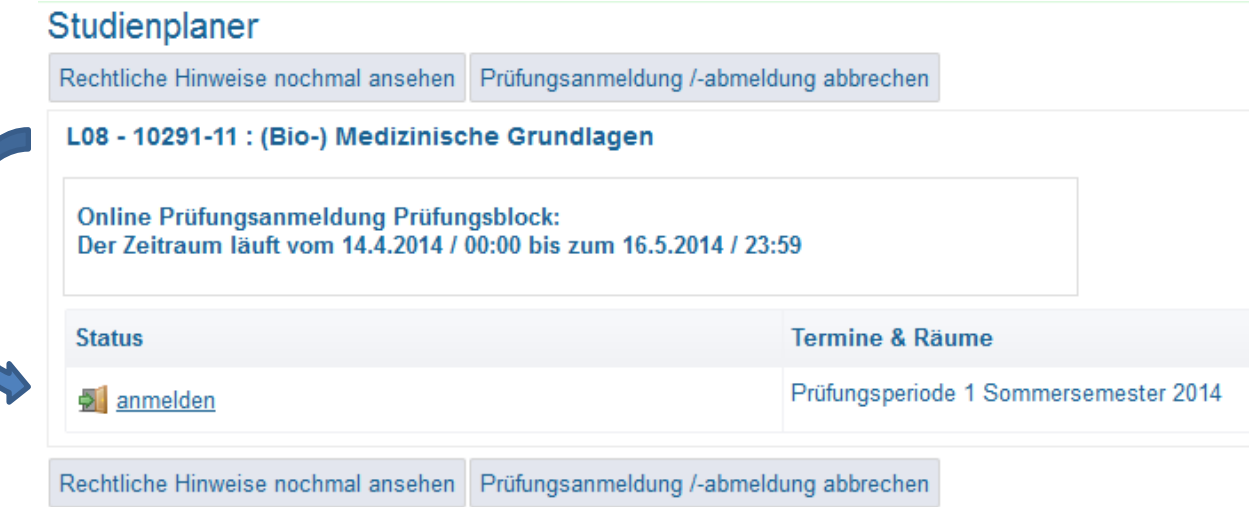

*Abbildung 3*

8. Nun erscheint eine Meldung über die Prüfungsanmeldung mit einer Statusanzeige. Bitte achten Sie hier auf die angezeigte Meldung, die Ihnen entweder die erfolgreiche Anmeldung bestätigt (Abbildung 4) oder anzeigt, dass eine Anmeldung nicht möglich war (Abbildung 5).

Dies kann z. B. passieren, wenn Sie eine Voraussetzungsbedingung für die Anmeldung zur Prüfung nicht erfüllen.

Wenden Sie sich dann umgehend (am gleichen Tag) ans Prüfungsamt telefonisch oder auch per E-Mail. Sie haben dann ggf. die Möglichkeit schriftlich anhand eines vorgefertigten Formulars einen Antrag auf Zulassung beim Prüfungsamt zu stellen.

## Die Anmeldung hat ordnungsgemäß stattgefunden:

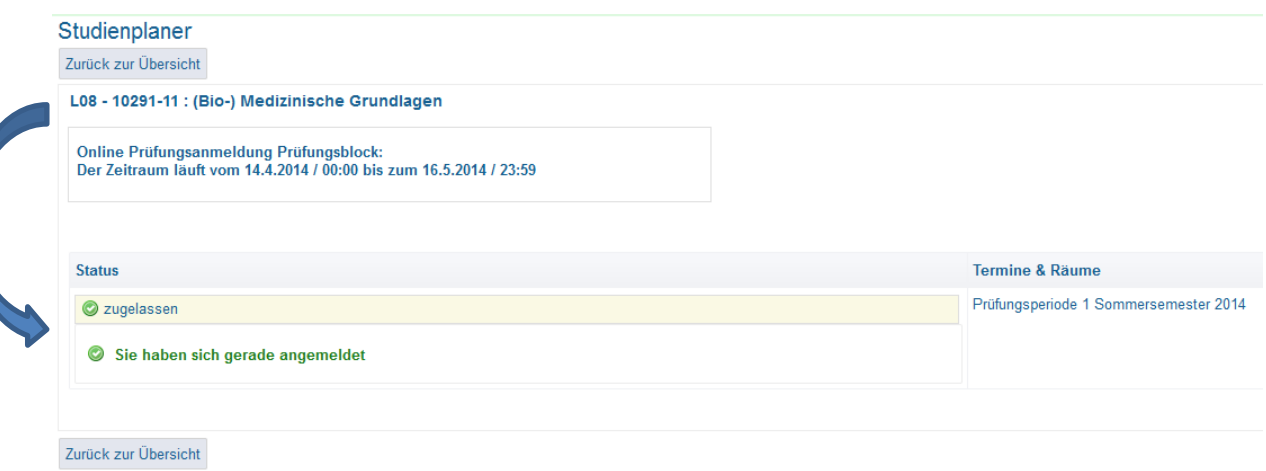

## *Abbildung 4*

Die Anmeldung konnte aufgrund eines Voraussetzungsfehlers nicht angenommen werden:

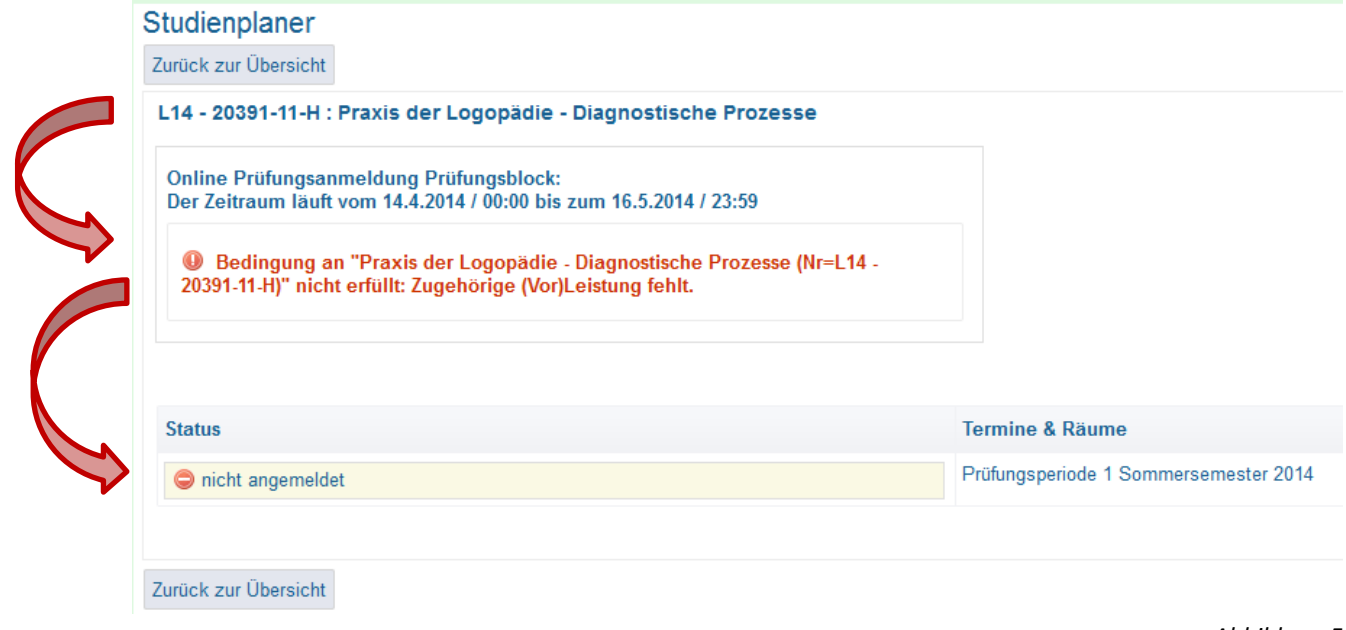

## *Abbildung 5*

9. Sie können unter "Meine Funktionen" und dann unter "Meine Belegungen anzeigen" sehen, dass Sie zu der Prüfung zugelassen sind, und können sich dort Details zu der Prüfung anzeigen lassen sowie eine Abmeldung (vor Ende der Frist) vornehmen.

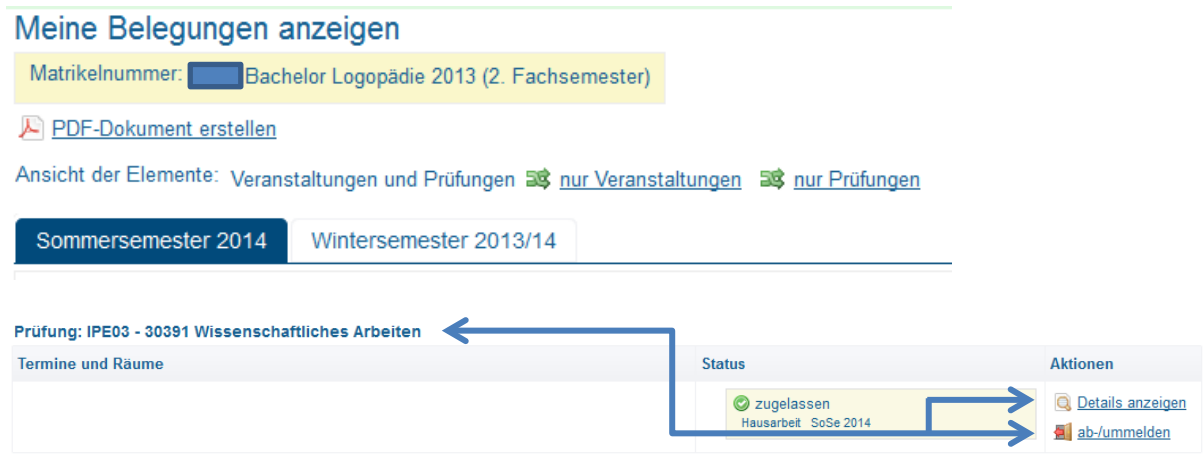